# The FATS main menu

he Form 27/27A Request Menu is the main menu for FATS. It provides the user with PF key selections for entering new requests, reviewing existing requests, and submitting reports.

NOTE: You may access the main menu from any screen in FATS by pressing PF12 until the main menu screen is displayed.

| DEPARTMENT OF PLANNIN       | IG AND BUDGET DPBM040 |  |  |  |  |
|-----------------------------|-----------------------|--|--|--|--|
| FORM 27 REQU                | FORM 27 REQUEST       |  |  |  |  |
| MENU                        |                       |  |  |  |  |
| - REVIEW STATUS -           |                       |  |  |  |  |
| PF1 CREATE NEW REQUEST      | PF3 ALL               |  |  |  |  |
| PF2 SELECT EXISTING REQUEST | PF4 AGENCY PENDING    |  |  |  |  |
| PF11 REPORT                 | PF5 DPB PENDING       |  |  |  |  |
|                             | PF6 APPROVED          |  |  |  |  |
| FISCAL YR: 06               | PF7 COMPLETED         |  |  |  |  |
| AGENCY NO:                  | PF8 VOIDED            |  |  |  |  |
| REQUEST NO:                 | PF9 DENIED            |  |  |  |  |
|                             |                       |  |  |  |  |
| DEPRESS APPROPRIATE PF KEY  |                       |  |  |  |  |
| DEPRESS PF12 TO EXIT SYSTEM |                       |  |  |  |  |

## Main Menu PF Keys

Here is a summary of the functions represented by each PF key on the main menu screen.

| Pf Key      | What it means                                                                                                    |
|-------------|----------------------------------------------------------------------------------------------------|
| PF1         | <b>Create New Request.</b> This function will display the Form 27 Request screen that allows the user to add Form 27/27A requests.              |
| PF2         | <b>Select Existing Request.</b> This function will display a specific form 27/27A request based on the request number entered on the main menu. |
| PF11        | <b>Report.</b> This function will display the report selection screen.                                                                          |
| PF12        | Exit. This function will exit the user from FATS.                                                                                               |
| Fiscal Year | This defaults to the current fiscal year. You may enter a prior fiscal year or the next fiscal year.                                            |
| Agency      | This will be supplied by the system if your logon is set up to have access to                                                                   |
| Code        | only one agency.                                                                                                    |

Request This should be left blank when creating a new request (PF 1). The system will supply the next sequential number. When selecting an existing request (PF 2), you must enter the request number.
 PF3-PF9 Review. These functions will display all Form 27/27A requests based on their

**PF3-PF9 Review.** These functions will display all Form 27/27A requests based on their current status. Refer to the next section for a description of each status.

## FATS processing status codes

FATS provide an automated review and approval process of Form 27/27A requests for agencies and DPB. Each request has a "status" which identifies the current stage of processing. The "status" changes as requirements are met for the various phases of processing. Refer to "Approvals," in Chapter 4, for more information on these functions. Listed below is a description of each "status" in FATS.

| Status   | What it means                                                                                                    |
|----------|----------------------------------------------------------------------------------------------------|
| AGY PEND | The request is currently in progress at the agency level. The request may have been partially keyed or may be awaiting appropriate approvals.                                                                                                    |
| DPB PEND | The request has been approved by the agency and now "belongs" to DPB.<br>The request will go through DPB's review and approval process. DPB<br>PEND* indicates DPB has requested corrections/additional information<br>from the originating agency. Once the DPB budget analyst has entered his<br>or her logon id on the review line of the approvals screen, the request may<br>not be changed by the originating agency, unless DPB removes this logon<br>id from the review line. |
| APPROVED | The request has received appropriate DPB approval. The request is ready<br>to be extracted by the batch update program and applied to the DPB<br>Execution Master File. The corresponding CARS transactions are<br>produced.                                                                                                    |
| COMPLETE | Batch processing has been completed. The online request is updated with the CARS batch number and date. DPB Appropriation/Allotment Status Reports are routed to agencies.                                                                                                    |
| VOIDED   | The request was created in error and has been withdrawn by the originating agency.                                                                                                    |
|          | NOTE: The system will not allow a request to be physically deleted. The record is simply given a voided status and remains on the system.                                                                                                    |
| DENIED   | The request has been denied by DPB.                                                                                                    |

# The Request Screen

he Request Menu is used to create new FATS adjustments. It can be accessed by pressing PF 1 from the Main Menu. Two steps are involved in creating new requests: (1) entering data on the "general information line," and (2) adding detail line items.

| FISCAL 06<br>AGENCY 501<br>DEPT OF TRANSPOR |                                | T OF PLANNING<br>FORM 27 REQUI |           |              | DP      | BM043            |
|---------------------------------------------|--------------------------------|--------------------------------|-----------|--------------|---------|------------------|
| STATUS REQ NO<br>AGY PEND 0001              |                                | DESCRIPTION                    | PGM PROJ  | BOND         | IND 27A | BRF              |
|                                             | FUND SUBP                      | GM SUBOBJ                      | ADJ AMOUN | Т            |         |                  |
|                                             |                                |                                |           | -            |         |                  |
|                                             |                                |                                |           | _            |         |                  |
|                                             | TOTAL                          | ADJUSTMENT                     |           |              |         |                  |
|                                             |                                | NEW BALANCE                    |           |              |         |                  |
|                                             | PF3 APPROVALS<br>PF4 CROSS REF | PF5 TRAN<br>PF6 FUND           |           | PREV<br>NEXT |         | REPORT<br>RETURN |

# Creating a new FATS request

### Step 1: Entering data on the 'general information line'

**System:** The fiscal year, agency code, agency title, request status and request number appear on the Request Menu screen.

**User:** Enter the general information as described below:

| Field             | What they do                                                                                                    |
|-------------------|----------------------------------------------------------------------------------------------------|
| ADJ TYPE -        | <b>Adjustment Type -</b> Enter the adjustment type. Refer to "Operating Plan Adjustment Types," in Chapter I, for a list of all valid adjustment types and a description of each.              |
| PGM -             | <b>Program Code</b> - Enter a valid 3-digit numeric program code. If education and general program, use program 100. If capital, enter "998" or leave blank, and the system will assign "998." |
| PROJ -            | <b>Project Code</b> - If capital, enter a valid 5-digit numeric project code. If operating, leave blank.                                                                                       |
| BOND<br>INDICATOR | <b>Indicate an "B" in this box if Form 27 is being submitted</b> for a capital project financed by bonded debt. Otherwise, leave blank.                                                        |
| 27A -             | <b>Position Adjustment Indicator</b> . If adjusting positions, enter "Y." Otherwise, leave blank.                                                                                              |

**User:** After entering information on the 'general information line,' press (ENTER) to create the request. If you have entered invalid data in any of the above fields, you will receive an error message the bottom of the screen. Correct the entry and press (ENTER). If the request is valid, you will receive the message "FORM 27/27A REQUEST CREATED."

| FISCAL 06<br>AGENCY 501<br>DEPT OF TRANSPOR | DEPARTMENT OF PLANNING<br>FORM 27 REQUE<br>TATION                                |                            | DPBM043                                      |
|---------------------------------------------|----------------------------------------------------------------------------------|----------------------------|----------------------------------------------|
| STATUS REQ NO<br>AGY PEND 0001              | ADJ TYPE DESCRIPTION<br>Q NGF XFER FR                                            | PGM PROJ BOND<br>603 00000 | IND 27A BRF                                  |
|                                             | FUND SUBPGM SUBOBJ                                                               | ADJ AMOUNT                 |                                              |
|                                             | PROGRAM BALANCE                                                                  | 1204,302,033               |                                              |
|                                             |                                                                                  | 1201,002,000               |                                              |
|                                             |                                                                                  |                            |                                              |
|                                             | TOTAL ADJUSTMENT                                                                 |                            |                                              |
|                                             | NEW BALANCE                                                                      |                            |                                              |
| PF2 VALIDATE                                | PF3 APPROVALS PF5 TRAN<br>PF4 CROSS REF PF6 FUND<br>QUEST CREATED (OTHER PENDING | SUM PF8 NEXT               | PF11 REPORT<br>PF12 RETURN<br>THIS PGM/PROJ) |

### Changing the "general information line"

- Once a request has been successfully created, you can change any of the field values on the general information line provided you have not entered any detail line items.
- Once you have entered detail line items, the only field values on the general information line that can be changed are ADJ TYPE and BOND INDICATOR. To change the fields on the general information line, position your cursor on the field you wish to change and key in the new value. Press (ENTER). If valid you will receive an "Update Successful" message.
- ▶ If you wish to change PGM, PROJ, or 27A, you must delete all detail line items first.

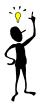

### TIP: When is the program/project balance updated in FATS?

The current program or project balance from DPB's Execution Master File is displayed on the screen. However, this balance does not reflect any Form 27/27A requests coded to the same program or project on FATS that have the status of AGY PEND, DPB PEND, or APPROVED. If this situation exists, the following message is displayed, "OTHER

PENDING OR APPROVED REQUEST(S) MAY AFFECT PGM/PROJ BALANCE." The program balance only reflects FATS requests that have the status of COMPLETED.

### Step 2: Adding detail line items

**User:** To create the detail line items of the request, enter the following

| Field      | What to enter                                                                                                    |
|------------|----------------------------------------------------------------------------------------------------|
| FUND       | Fund Code – Enter a valid 4-digit numeric fund or fund detail code.                                                                                                    |
|            | NOTE: The system accepts multiple fund adjustment (general fund and/or<br>nongeneral funds) within a single request, provided you follow the guidelines<br>established for the adjustment type. Refer to "Operating plan adjustment types," in<br>Chapter 1, for a complete description of valid adjustment types. |
| SUBPGM     | Subprogram Code – Enter a valid 2-digit numeric subprogram code.                                                                                                    |
|            | NOTE: If you entered Program 100 (Higher Education – Educational & General) on the general information line, the SUBPGM field will format as AAA BBB, where AAA = one of the E&G programs 101-107 and BB = subprogram.                                                                                             |
| SUBOBJ     | Subobject Detail Code – Enter a valid 4-digit numeric subobject code.                                                                                                    |
| ADJ AMOUNT | <b>Adjustment Amount</b> – Left-justified numeric amount. If FTE adjustment, enter 100 for "1" position. The system will assume the two decimal points. Amounts must be rounded down to the nearest dollar: e.g., \$458.99 would be entered as 458.                                                                |

**User:** After entering all the information on the detail line, press (ENTER) to add the detail information. If you have entered any invalid data in the above fields, you will receive an error message at the bottom of the screen. If you receive an error, correct the entry and press (ENTER). If the request is valid, the record will be updated and you will see the detail line item appear below the "Program/Project Balance." Also, the Total Adjustment field and Program Balance fields will be incremented. (*See example completed screen n the next page.*)

Repeat the above instructions for all additional detail line items comprising the request.

| FISCAL 99<br>AGENCY 501<br>DEPT OF TF |                   |          | F PLANNING<br>RM 27 REQUI |              |          | DPE  | M043   |
|---------------------------------------|-------------------|----------|---------------------------|--------------|----------|------|--------|
| STATUS<br>AGY PEND                    | REQ NO AD<br>0001 |          | SCRIPTION<br>XFER FR      |              | BOND IND | 27A  | BRF    |
|                                       | FUN               | ) SUBPGM | SUBOBJ                    | ADJ AMOUN    | Г        |      |        |
|                                       |                   |          |                           |              | -        |      |        |
|                                       |                   | PROGRAM  | BALANCE                   | 1204,302,033 | 3        |      |        |
|                                       | 040               | 02       | 2323                      | -93,237,560  | )        |      |        |
|                                       | 047               | 2 02     | 2323                      | -4,495,859   | )        |      |        |
|                                       | ***               | 5        |                           |              |          |      |        |
|                                       | ***               | 5        |                           |              |          |      |        |
|                                       |                   |          |                           |              | -        |      |        |
|                                       |                   | TOTAL AD | JUSTMENT                  | -97,733,419  | )        |      |        |
|                                       |                   | NEW      | BALANCE                   | 1106,568,614 | 1        |      |        |
|                                       |                   |          |                           |              |          |      |        |
| PF1 FIND                              | PF3 A             | PROVALS  | PF5 TRAN                  | BRF PF7 F    | PREV     | PF11 | REPORT |
| PF2 VALIDA                            | TE PF4 C          | ROSS REF | PF6 FUND                  | SUM PF8 M    | NEXT     | PF12 | RETURN |

### Changing/deleting detail line items

- ► To change an existing detail line item: Position the cursor on the field and key in the new value. Press (ENTER). If valid, you will receive an "Update Successful" message.
- ➤ To delete a detail line item: Position the cursor on the first character of the Fund Code. Enter "D" and press (ENTER). The message "UPDATE SUCCESSFUL – PRESS PF 1 TO REFRESH SCREEN" is displayed. Press PF 1. The record has been deleted. You cannot delete a line by spacing through the values in the fields. You must use a "D" as described above.

## Final Steps: Transaction Brief, Cross Reference and Approvals

To complete submission of a new FATS request, you must take additional steps:

- ▶ For all FATS transactions except Types A, C, D, I, and M transactions, you must complete a Transaction Brief to explain and justify the transaction. See the *Transaction Briefs* section in this chapter for more information.
- For FATS transactions involving a transfer, you must also complete a cross reference. See the *Cross Reference* section in this chapter for more information.
- Your agency must review and approve transaction prior to submitting to DPB. See Chapter 4, "Approvals" for details.

## Request Menu PF keys

#### Below is a summary of the functions represented by each PF key on the request screen :

| Pf Keys | What it does                                                                                                    |
|---------|----------------------------------------------------------------------------------------------------|
| PF1     | FIND - This function will perform a search on the detail line items. Enter<br>the search values for fund, subprogram, or sub-object. You do not need to<br>enter a value in all of the fields, but you must enter the values<br>consecutively from left to right. After you press PF1, the detail line items<br>will be displayed starting with the record equal to the search criteria.                                                                                                    |
| PF2     | VALIDATE - This function will perform several validity checks on the request and should be performed when all detail line items have been entered. Based on the adjustment type of the request, the following conditions may need to be met: 1) total net amount of the request must be positive/negative; 2) total amount of request must net to zero; or 3) fund code mix must be valid within a request. If these conditions do not meet the requirements, you will receive an error message. If the conditions are met, you will receive a message "REQUEST VALIDATED." |
| PF3     | APPROVALS - This function will display the review and approval log and comment area related to the specific request. The user enters his or her logon id to REVIEW, APPROVE, VOID, or DENY (DPB only) a request.                                                                                                    |
| PF4     | CROSS REF - This function will display the cross reference screen allowing the user to identify all related Form 27/27A requests which are part of a transfer adjustment.                                                                                                    |
| PF5     | TRAN BRF - This function will display a free-form text-entry screen that allows the user to document the need and effect of the adjustment request.                                                                                                    |
| PF6     | FUND SUM - This function will display the request summarized to the fund level with allotted and unallotted amounts.                                                                                                    |
| PF7     | PREV - This function will display the previous screen of detail line items for the request.                                                                                                    |
| PF8     | NEXT - This function will display the next screen of detail line items for the request.                                                                                                    |
| PF11    | REPORT - This function will display the report selection screen.                                                                                                    |
| PF12    | RETURN - This function will return the user to the previous screen.                                                                                                    |

# **Review Status**

*nce you have submitted a request , you may wish to know its status. From the Main Menu press any of the review status PF keys (PF3 – PF9)* 

|       | DEPARTMENT OF PLANNING AND BUDGET<br>FORM 27 REQUEST<br>MENU |      |                |  |  |
|-------|--------------------------------------------------------------|------|----------------|--|--|
|       |                                                              | - Re | VIEW STATUS -  |  |  |
| PF1   | CREATE NEW REQUEST                                           | PF3  | ALL            |  |  |
| PF2   | SELECT EXISTING REQUEST                                      | PF4  | AGENCY PENDING |  |  |
| PF11  | REPORT                                                       | PF5  | DPB PENDING    |  |  |
| FICO  |                                                              | PF6  | APPROVED       |  |  |
| AGENC | IL YR: 06<br>Y NO:                                           | PF7  | COMPLETED      |  |  |
|       | ST NO:                                                       | PF8  | VOIDED         |  |  |
|       | SS APPROPRIATE PF KEY<br>SS PF12 TO EXIT SYSTEM              | PF9  | DENIED         |  |  |

# Viewing the status of requests

After pressing one of the review status PF keys on the Main Menu, a status screen appears. Based on the PF key selected, all records with a particular status code are displayed.

| FISCAL 06         | DEPARTMENT    | OF PLANNIM | IG AND E | BUDGET      | DPBM042          |
|-------------------|---------------|------------|----------|-------------|------------------|
| AGENCY 501        | F             | ORM 27 REC | )UEST    |             |                  |
| DEPT OF TRANSPORT | ATION         | REVIEW     |          |             |                  |
|                   |               |            |          |             |                  |
| REQ               | ADJ           | PGM/       | 27A E    | BRF PREP    | COMP BATCH       |
| STATUS NO         | TYP DESCRIPTI | ON PROJ    | ?        | ? DATE      | DATE ID          |
|                   |               |            |          |             |                  |
| _ COMPLETE 0001   | S GF/NGF XFER | FR 612     |          | Y 06/08/05  | 06/24/05 041-042 |
| _ COMPLETE 0002   | R GF/NGF XFER | TO 612     |          | Y 06/08/05  | 06/24/05 041-042 |
| _ COMPLETE 0003   | P NGF XFER TO | 612        |          | Y 06/08/05  | 07/27/05 081-082 |
| _ COMPLETE 0004   | P NGF XFER TO | 612        |          | Y 06/08/05  | 07/27/05 081-082 |
|                   |               |            |          |             |                  |
| PF2 SELECT P      | F4 CROSS REF  | PF6 FUND   | SUM      | PF8 NEXT    | PF12 RETURN      |
| PF3 APPROVALS P   | F5 TRAN BRF   | PF7 PREV   |          | PF11 REPORT | PF13 APPROVE ALL |

Page 46 \_

A brief summary of each request is given, i.e., status code, request number, adjustment type and description, program/project, 27A indicator and transaction brief indicator. The last two columns display the completion date and CARS batch number for those requests with a status of "COMPLETE." The Department of Accounts may need this information if questions arise concerning the request.

No changes can be made to the requests from this screen. To make changes or to display an individual request, position your cursor on the request and press one of the PF keys discussed below.

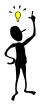

# TIP: How to start the browse list at a request number

If you enter a request number and press one of the PF3 - PF9 review keys, the browse listing will start with the request number entered.

### Main Menu Review Status PF Keys

Below is a summary of the functions represented by each of the Review Status PF key on the Main Menu screen: *Pf Keys What they do* 

| Pf Keys | What they do                                                                                                    |
|---------|----------------------------------------------------------------------------------------------------|
| PF2     | SELECT – This function will display the selected request.                                                                                                    |
| PF3     | APPROVALS - This function will display the review/approval log and comment area related to the specific request. The user enters his or her logon id to REVIEW, APPROVE, VOID, or DENY (DPB only) a request.                                           |
| PF4     | CROSS REF - This function will display the cross reference screen allowing the user to identify all related Form 27/27A requests which are part of a transfer adjustment.                                                                              |
| PF5     | TRAN BRF - This function will display a free-form text-entry screen that allows the user to document the need and effect of the adjustment request.                                                                                                    |
| PF6     | FUND SUM - This function will display the request summarized to the fund level with allotted and unallotted amounts.                                                                                                    |
| PF7     | PREV - This function will display the previous screen of detail line items for the request.                                                                                                    |
| PF8     | NEXT - This function will display the next screen of detail line items for the request.                                                                                                    |
| PF11    | REPORT - This function will display the report selection screen.                                                                                                    |
| PF12    | RETURN - This function will return the user to the previous screen.                                                                                                    |
| PF13    | APPROVE ALL – This function will display the approve all screen allowing<br>the user to approve a range of FATS adjustments by request series. Valid<br>adjustment types for this function are "A through M." Transfer<br>adjustments are not allowed. |

# **Transaction Brief**

transaction brief is the instrument used by agencies to document the need for and effect of appropriation adjustments and allotments of appropriations. In general, a transaction brief describes the circumstances that necessitate the request.

Under certain circumstances, a transaction brief need not be prepared. These circumstances include: submission of legislative adjustments to operating plan (adjustment types A, C, or I) and submission of adjustments to operating plans only (adjustment type M). Only one transaction brief is required for any group of requests that are part of a single transfer adjustment.

Online FATS gives you the ability to enter the transaction brief online. From any screen within FATS, except the main menu, you can press PF5 and access the transaction brief entry screen, *as shown below*.

| FISCAL 06 |            | DEPARTMENT | OF PLAN  | NING AN | D BUDG | ΞT    |      |     | DPBN | 1047   |
|-----------|------------|------------|----------|---------|--------|-------|------|-----|------|--------|
| AGENCY 50 | 1          |            | FORM 27  | REQUES  | Т      |       |      |     |      |        |
| DEPT OF T | RANSPORTAT | ION        | TRANS    | BRIEF   |        |       |      |     | СС   | DNF    |
|           |            |            |          |         |        |       |      |     |      |        |
| STATUS    | REQ NO     | ADJ TYPE   | DESCRIP  | TION    | PGM    | PROJ  | BOND | IND | 27A  | BRF    |
| DPB PEND  | 0001       | 0 G        | F XFER F | R       | 603    | 00000 |      |     |      |        |
|           |            |            |          |         |        |       |      |     |      |        |
| 01        |            |            |          |         |        |       |      |     |      |        |
| 02        |            |            |          |         |        |       |      |     |      |        |
| 03        |            |            |          |         |        |       |      |     |      |        |
| 04        |            |            |          |         |        |       |      |     |      |        |
| 05        |            |            |          |         |        |       |      |     |      |        |
| 06        |            |            |          |         |        |       |      |     |      |        |
| 07        |            |            |          |         |        |       |      |     |      |        |
| 08        |            |            |          |         |        |       |      |     |      |        |
| 09        |            |            |          |         |        |       |      |     |      |        |
| 10        |            |            |          |         |        |       |      |     |      |        |
|           |            |            |          |         |        |       |      |     |      |        |
|           | PF3        | APPROVALS  | PF5      | COPY _  |        | PF7   | PREV |     | PF11 | REPORT |
| PF2 TAB O | FF PF4     | CROSS REF  | PF6      | FUND S  | UM     | PF8   | NEXT |     | PF12 | RETURN |

## How to add a transaction brief

Lines 01 through 13 of the Transaction Brief Screen provide a free-form text-entry area. The screen provides 13 lines of text. If you need additional lines, press PF8. This will give you an additional 12 lines each time you press PF8. The maximum number of lines for any transaction brief is 80.

**User:** To create a transaction brief, follow these steps:

- **Step 1:** Enter the title and addressee. The addressee is the agency's DPB budget analyst.
- **Step 2:** Enter the name and the three-digit agency code of the originating agency.
- **Step 3:** Describe the transaction being requested, e.g., carry-forwards, transfers, redistribution between funds, etc.
- **Step 4:** In general, describe the circumstances that necessitate the request.
- **Step 5:** Press (ENTER) to update.

| FISCAL 06       | DEPARTM       | ENT OF PLANNING | AND BUD  | GET     |           | DP     | BM047  |
|-----------------|---------------|-----------------|----------|---------|-----------|--------|--------|
| AGENCY 501      |               | FORM 27 REQU    | EST      |         |           |        |        |
| DEPT OF TRANSPO | ORTATION      | TRANS BRIE      | F        |         |           | С      | ONF    |
|                 |               |                 |          |         |           |        |        |
| STATUS REQ      | NO ADJ TYPE   | DESCRIPTION     | PGM      | PROJ    | BOND IN   | D 27A  | BRF    |
| AGY PEND 000    | 1 Q           | NGF XFER FR     | 603      | 00000   |           |        | Y      |
| 0.1             |               | ALVET           |          |         |           |        |        |
|                 | DPB BUDGET AN |                 |          |         |           |        |        |
| 02              | DEPARIMENT OF | PLANNING AND B  | UDGEI    |         |           |        |        |
| 03              |               |                 |          |         |           |        |        |
|                 | DEPARTMENT OF | TRANSPORTATION  |          |         |           |        |        |
| 05              |               |                 |          |         |           |        |        |
| 06 REQUEST:     | TO REDISTRIBU | TE THE STP STAT | EWIDE AN | D STP F | REGIONAL  | FUNDIN | G      |
| 07              | TO THE INTERS | TATE, PRIMARY,  | SECONDAR | Y, AND  | URBAN     |        |        |
| 08              | CONSTRUCTION  | PROGRAM TO MATC | H VDOT'S | SPENDI  | ING PLANS | •      |        |
| 09              |               |                 |          |         |           |        |        |
| 10              |               |                 |          |         |           |        |        |
| 11              |               |                 |          |         |           |        |        |
| 12              |               |                 |          |         |           |        |        |
|                 |               |                 |          |         |           |        |        |
|                 | PF3 APPROVAL  | S PF5 COPY      |          | PF7     | PREV      | PF11   | REPORT |
| PF2 TAB OFF     | PF4 CROSS RE  | F PF6 FUND      | SUM      | PF8     | NEXT      | PF12   | RETURN |
| 04722-UPDATE S  | UCCESSFUL     |                 |          |         |           |        |        |

### How to change or delete a transaction brief

If you need to change a transaction brief, simply key over the existing text with the new text and press (ENTER) to update. *If you need to add or delete entire lines, follow these steps:* 

- 1. Press PF2, Tab Off.
- 2. This will provide access to the line number area at the left of the screen.
- 3. To delete a line, position the cursor on the line number you want to delete. Type a "D" over the line number and press (ENTER). The line will be deleted.

- 4. To insert a line, position the cursor on the line number preceding where you wish to insert a line. Type an "I" over the line number and press (ENTER). A blank line will be inserted on which you can enter additional text.
- 5. After completing the insert or delete function, press PF2 (Tab On) to reposition your cursor within the text area.

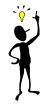

## TIP: How to copy an existing transaction brief

If you want to copy a transaction brief from an existing request for the same agency on FATS, enter the request number at the bottom of the screen beside "PF5 COPY \_\_\_\_." Press (PF5) and the transaction brief from the specified request will be copied.

### **Transaction Brief PF Keys**

#### Below is a summary of the functions of each PF key on the transaction brief screen:

| Pf Keys | What they do                                                                                                    |
|---------|----------------------------------------------------------------------------------------------------|
| PF2     | TAB OFF/ON - This function will unprotect/protect the left margin of the text screen area where the line numbers are located. When the tab is off, you are able to position the cursor on any line number for inserting or deleting lines. When the tab is on, the cursor automatically tabs to the first column in the text area. |
| PF3     | APPROVALS - This function will display the review/approval log and comment area related to the specific request. The user enters his or her logon id to REVIEW, APPROVE, VOID, or DENY (DPB only) a request.                                                                                                    |
| PF4     | CROSS REF - This function will display the cross reference screen allowing the user to identify all related Form 27/27A requests which are part of a transfer adjustment.                                                                                                    |
| PF5     | COPY - This function will copy a transaction brief from an existing request for the same agency on FATS.                                                                                                    |
| PF6     | FUND SUM - This function will display the request summarized to the fund level with allotted and unallotted amounts.                                                                                                    |
| PF7     | PREV - This function will display the previous screen of transaction brief text for the request.                                                                                                    |
| PF8     | NEXT - This function will display the next screen of transaction brief text for the request.                                                                                                    |
| PF11    | REPORT - This function will display the report selection screen.                                                                                                    |
| PF12    | RETURN - This function will return the user to the previous screen.                                                                                                    |

# **Cross Referencing**

or transfer adjustments (adjustment types N, O, P, Q, R, S, T, U, V, or W), you must identify through the FATS cross reference facility those related Form 27/27A requests which offset the transfer to/from adjustment. This cross-referencing will enable the system to balance "transfer to/from" adjustments.

You cannot cross reference to a request that has not yet been entered on FATS. All related requests involved in a transfer to/from adjustment, including those between agencies, must exist on FATS before the cross-referencing can be done. The originating agency should initiate the cross-reference.

NOTE: You can access the cross-referencing function from any screen within FATS, except the main menu, by pressing PF4.

| FISCAL 06              |                   | DEF                  |          | RM 27 I    | NING AND<br>REQUEST<br>FERENCE | BUDG   | ET                   | DPBM046                    |
|------------------------|-------------------|----------------------|----------|------------|--------------------------------|--------|----------------------|----------------------------|
|                        | AGY               | REQ<br>NO            | STATUS   | ADJ<br>TYP | PGM/<br>PROJ                   | BRF    | ADJ AMOUNT           |                            |
|                        | <br>501<br>***    | 0005                 | COMPLETE | -<br>Q     | 606                            | -<br>Y | -2,167,432           |                            |
|                        | ***<br>***<br>*** |                      |          |            |                                |        |                      |                            |
|                        | ***<br>***        |                      |          |            |                                |        |                      |                            |
| PF1 FIND<br>PF2 SELECT |                   | F3 APPR(<br>PF4 APRI |          |            | RAN BRF<br>FUND SUM            |        | PF7 PREV<br>PF8 NEXT | PF11 REPORT<br>PF12 RETURN |

## How to add a cross reference

To add a request to the cross-reference list, follow these steps:

- 1. Enter the agency code of the related request.
- 2. Enter the request number of the related request.
- 3. Press (ENTER).

```
4. If the update is successful, the selected request will appear on the top line.
```

FISCAL 06 DEPARTMENT OF PLANNING AND BUDGET DPBM046

```
FORM 27 REQUEST
                               CROSS-REFERENCE
                  REQ
                                  ADJ PGM/
                  NO
                        STATUS TYP PROJ
                                                BRF
                                                        ADJ AMOUNT
            AGY
                         -----
                                                     - - - - - - - - - - - - -
                  - - - -
                                         - - - - -
            - - -
                        COMPLETE
                                                 Υ
                                                       -2,167,432
            501
                  0005
                                    Q
                                         606
                                                       2,167,432
            501
                  0006 COMPLETE P
                                         606
                                                 Υ
            ***
            ***
            ***
            ***
            ***
            ***
            ***
PF1 FIND
               PF3 APPROVALS
                                   PF5 TRAN BRF
                                                      PF7 PREV
                                                                    PF11 REPORT
PF2 SELECT
               PF4 APRV ALL
                                   PF6 FUND SUM
                                                      PF8 NEXT
                                                                    PF12 RETURN
```

## How to change or delete cross reference

Once a cross reference entry has been added, you can change the agency code or request number by positioning your cursor on the field you want to change, entering the new value and pressing (ENTER). The message "UPDATE SUCCESSFUL" will be displayed if the cross-reference is valid.

To delete a cross-reference entry, position the cursor on the first character of the agency (on the entry you wish to delete). Enter "D" and press (ENTER). The message "UPDATE SUCCESSFUL - PRESS PF1 TO REFRESH SCREEN" is displayed. Press PF1. The entry has been deleted from the cross-reference list. Deleting a request from the cross-reference list does not delete the request from the system.

#### Below is a summary of the functions of each PF key on the cross-reference screen:

| Pf Keys | What they do                                                                                                    |
|---------|----------------------------------------------------------------------------------------------------|
| PF1     | FIND - This function will perform a search on the cross reference entries. Enter<br>the search values for agency or for agency and request number. After you<br>press PF1, the cross-reference entries will be displayed starting with the record<br>equal to the search criteria. |
| PF2     | SELECT - This function will display the related Form 27/27A request. Place the cursor on the desired request.                                                                                                    |
| PF3     | APPROVALS - This function will display the review/approval log and comment area related to the specific request. The user enters his or her logon id to REVIEW, APPROVE, VOID, or DENY (DPB only) a request.                                                                       |

| PF5  | TRAN BRF - This function will display a free-form text-entry screen that allows<br>the user to document the need and effect of the adjustment request. |
|------|----------------------------------------------------------------------------------------------------|
| PF6  | FUND SUM - This function will display the request summarized to the fund level with allotted and unallotted amounts.                                   |
| PF7  | PREV - This function will display the previous screen of cross-reference entries for the request.                                                      |
| PF8  | NEXT - This function will display the next screen of cross-reference entries for the request.                                                          |
| PF11 | REPORT - This function will display the report selection screen.                                                                                       |
| PF12 | RETURN - This function will return the user to the previous screen.                                                                                    |

# Summarizing By Fund

This function will summarize all fund detail information for an individual adjustment request and display amounts at the fund detail level. The summary will also show whether fund totals are "allotted" or "unallotted."

This function is available from any screen in FATS, except the main menu, by pressing PF6. *For example, shown below is a detail listing for a Form 27 request:* 

| FISCAL 99<br>AGENCY 501<br>DEPT OF TRANSPORT |               | PLANNING<br>M 27 REQUE |                            | DPBM043     |
|----------------------------------------------|---------------|------------------------|----------------------------|-------------|
| STATUS REQ NO<br>AGY PEND 0001               |               | CRIPTION<br>XFER FR    | PGM PROJ BONE<br>603 00000 | IND 27A BRF |
|                                              | FUND SUBPGM   | SUBOBJ                 | ADJ AMOUNT                 |             |
|                                              |               |                        |                            |             |
|                                              | PROGRAM       | BALANCE                | 1204,302,033               |             |
|                                              | 0401 02       | 2323                   | -93,237,560                |             |
|                                              | 0472 02       | 2323                   | -4,495,859                 |             |
|                                              | ****          |                        |                            |             |
|                                              | ****          |                        |                            |             |
|                                              |               |                        |                            |             |
|                                              | TOTAL ADJ     | USTMENT                | -97,733,419                |             |
|                                              | NEW           | BALANCE                | 1106,568,614               |             |
| PF1 FIND P                                   | PF3 APPROVALS | PF5 TRAN               | BRF PF7 PREV               | PF11 REPORT |
|                                              | PF4 CROSS REF | PF6 FUND               |                            | PF12 RETURN |

### To obtain a fund summary

User: Press PF6 from a FATS detail list to cause the Fund Summary screen to be displayed:

| FISCAL 06  |              | EPARTMENT OF | PLANNING AN | D BUD | DGET  |        |      | DPBM | 044 |
|------------|--------------|--------------|-------------|-------|-------|--------|------|------|-----|
| AGENCY 501 |              | FORM         | 27 REQUEST  |       |       |        |      |      |     |
| DEPT OF TR | ANSPORTATION | FUN          | D SUMMARY   |       |       |        |      | CON  | F   |
|            |              |              |             |       |       |        |      |      |     |
| STATUS I   | REQ NO ADJ   | TYPE DESC    | RIPTION     | PGM   | PROJ  | BOND   | IND  | 27A  | BRF |
| COMPLETE   | 0005         | Q NGF XF     | ER FR       | 606   | 00000 |        |      |      | Y   |
|            |              |              |             |       |       |        |      |      |     |
|            |              |              |             |       |       |        |      |      |     |
|            | FUND         | ADJ AMOUNT   |             | MENT  |       | ΝΛΙΙΟΤ | TED  |      |     |
|            | TUND         | ADU AMUUNT   | ALLUI       |       | 0     | NALLUI | ILU  |      |     |
|            |              |              | c1 071      |       |       |        |      |      |     |
|            | PGM BAL      | 61,971,600   | 61,971      | ,600  |       |        | 0    |      |     |
|            | 0476         | -2,167,432   | -2,167      | ,432  |       |        | 0    |      |     |
|            |              |              |             |       |       |        |      |      |     |
|            | TOT ADJ      | -2,167,432   | -2,167      | ,432  |       |        | 0    |      |     |
|            | NEW BAL      | 59,804,168   | 59,804      | ,168  |       |        | 0    |      |     |
|            |              |              |             |       |       |        |      |      |     |
| PF         | 3 APPROVALS  | PF5 TRAN     | BRF         | PF7 F | IRST  | PF11   | REPO | RT   |     |
| PF         | 4 CROSS REF  |              |             | PF8 N | NEXT  | PF12   | RETU | RN   |     |

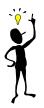

# TIP: Program or project balance

The first line displays the current program or project balance. This program/project balance reflects the current program/project balance on DPB's Execution Master File. This balance does not reflect any requests on FATS that show a status of anything other than "COMPLETE," since these requests have not yet been updated to the Execution Master File. The lines following the program/project balance display the individual fund detail totals of the request.

| Below is a summary of the functions | of each PF key on the fun | d summary screen: |
|-------------------------------------|---------------------------|-------------------|
| 5                                   | 5                         | 5                 |

| Pf Keys | What they do                                                                                                    |
|---------|----------------------------------------------------------------------------------------------------|
| PF3     | APPROVALS - This function will display the review/approval log and comment area related to the specific request. The user enters his or her logon id to REVIEW, APPROVE, VOID, or DENY (DPB only) a request. |
| PF4     | CROSS REF - This function will display the cross reference screen allowing the user to identify all related Form 27/27A requests which are part of a transfer adjustment.                                    |

| PF5  | TRAN BRF - This function will display a free-form text-entry screen that allows the user to document the need and effect of the adjustment request. |
|------|----------------------------------------------------------------------------------------------------|
| PF7  | FIRST - This function will display the first screen of fund group summary records for the request.                                                  |
| PF8  | NEXT - This function will display the next screen of fund group summary records for the request.                                                    |
| PF11 | REPORT - This function will display the report selection screen.                                                                                    |
| PF12 | RETURN - This function will return the user to the previous screen.                                                                                 |

## Notes